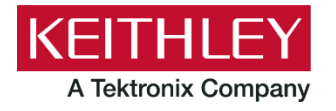

**KTE Interactive V9.1 Service Pack 5**

28775 Aurora Road Cleveland, Ohio 44139 1-800-833-9200 [tek.com/keithley](https://www.tek.com/keithley)

# **Keithley Instruments Software Release Notes & Installation Instructions**

### **4200 Introduction**

This document provides supplemental information regarding KTE Interactive V9.1 Service Pack 5 (SP5). This information is grouped into two categories:

- Installation Instructions Detailed instructions describing how to install this service pack.
- Changes Summary of Fixes and Enhancements included in this service pack.

KTE Interactive Service Pack 5 includes all changes from KTE Interactive Service Pack 4, Service Pack 3, Service Pack 2, Service Pack 1, plus additional changes. Note that KTEI V9.1 requires Windows® 7 running on your 4200-SCS.

#### **Updates**

This document is periodically updated and distributed with each release and/or service pack to provide the most up-to-date information. This revision history is included below:

- 31-OCT-2020 V9.1 Service Pack 5 release (document number: PA895 Rev U / Oct 2020)
- 30-NOV-2017 V9.1 Service Pack 4 release (document number: PA895 Rev T / Nov 2017)
- 08-MAY-2017 V9.1 Service Pack 3 release (document number: PA895 Rev S / May 2017)
- 27-JAN-2017 V9.1 Service Pack 2 release (document number: PA-895 Rev. R / Jan 2017)
- 18-DEC-2015 V9.1 Service Pack 1 release (document number: PA-895 Rev. Q / April 2016)

### **Installation instructions**

The Model 4200-SCS KTE Interactive V9.1 Service Pack 5 (SP5) must be installed AFTER you have successfully installed KTE Interactive V9.1. This service pack will only install on top of KTE Interactive V9.1 or KTE Interactive V9.1 SP4, SP3, SP2, or SP1 on a 4200-SCS running Microsoft® Windows® 7. After the software installation, make certain you have also performed all firmware upgrades described in the V9.1 installation instructions.

Before performing this installation, make sure that all of the KTE Interactive programs and all Windows programs, including any virus checkers, are stopped.

## **Update firmware**

To enable all V9.1 Service Pack 5 fixes, after installing the service pack on the 4200-SCS, you MUST flash upgrade the firmware on all instrument cards listed in the following table that are also in the system. To verify that all your cards are the correct version, open the KCON utility and select each card in turn. Compare the firmware version shown with the version portion of the filenames shown in the table below.

**NOTE:** 4200-SCS cards are organized by families of related models in the table below. You need to perform the firmware upgrade once for each family of devices installed your 4200 SCS. All cards in a given family are

KTE Interactive V9.1 Service Pack 5 Software Release Notes & Installation Instructions

upgraded at the same time. For example, if you have four 4210-SMUs in your system, all four SMUs are upgraded automatically in turn when you initiate the firmware upgrade process for the SMU. If you also have a 4210-CVU card in your 4200-SCS, you need to run the firmware upgrade utility a second time using the CVU firmware file.

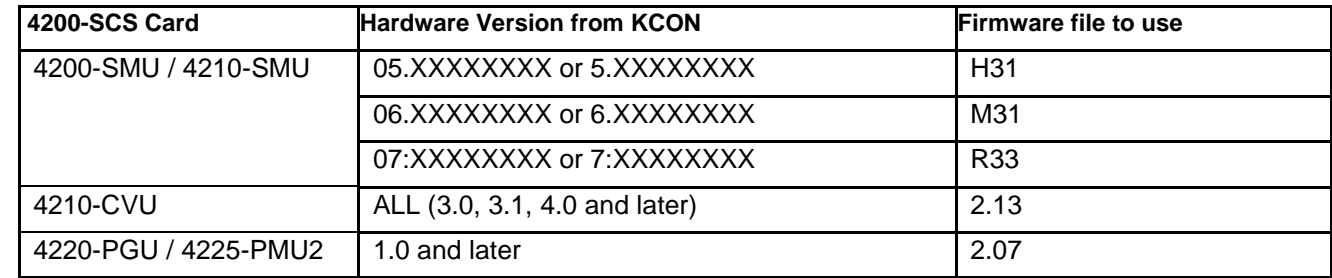

#### **Card / hardware / firmware version table**

#### **Flash upgrade instructions**

These instructions are for the 42x0-SMU, 422x-PxU, 4225-RPM, 4225-RPM-LR, and 42x0-CVU Firmware.

**NOTE:** KITE software checks for compatible instrument firmware during startup and will not run if all instruments have not been upgraded to compatible firmware versions.

**NOTE:** If you select the wrong firmware version per the hardware version, an error message occurs. The program returns you to the beginning of the firmware upgrade procedure, allowing you to repeat the steps with the correct revision level.

*WARNING*: **It is strongly recommended that you connect the 4200-SCS to an uninterruptible power supply during the firmware upgrade process. If power is lost during the firmware upgrade, the SMUs may no longer be functional and will require factory servicing.**

#### *To upgrade the firmware of your 4200-SCS cards, perform the following steps:*

- 1. Exit all Keithley KTE Interactive programs and any other Windows programs that may be running.
- 2. Select Windows **Start**.
- 3. In the program/file search box, enter: **fwupgrade** <Enter>. The firmware update utility opens.
- 4. Select the **Start** button on the **fwupgrade** main window. A window is displayed restating the need to connect the 4200-SCS to an uninterruptible power supply. Select **Yes** when ready to proceed.
- 5. For each family of cards included in your 4200-SCS, complete the following steps:
	- a. Select the appropriate Flash file (see the Card/Hardware/Firmware Version Table above) from the file browser window and select **Open**.
	- b. A message window is displayed that shows status while all installed cards in that family are being upgraded to the selected firmware version. This can take several minutes. After successful upgrade is complete, there are a few audible tones and a window is displayed stating the upgrade is complete.
	- c. If you have installed cards belonging to a different family, click Windows **Start** and return to step a. Otherwise, select **Close**.

# **Changes**

#### **Enhancements**

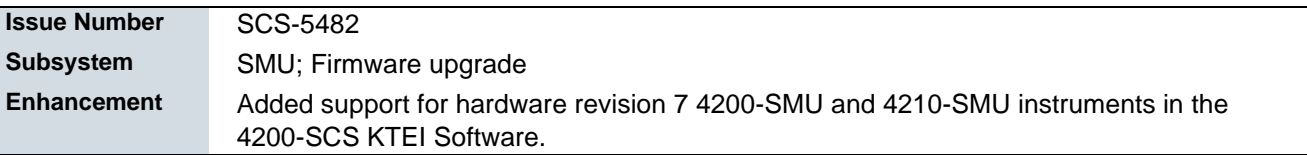

#### **Problem fixes**

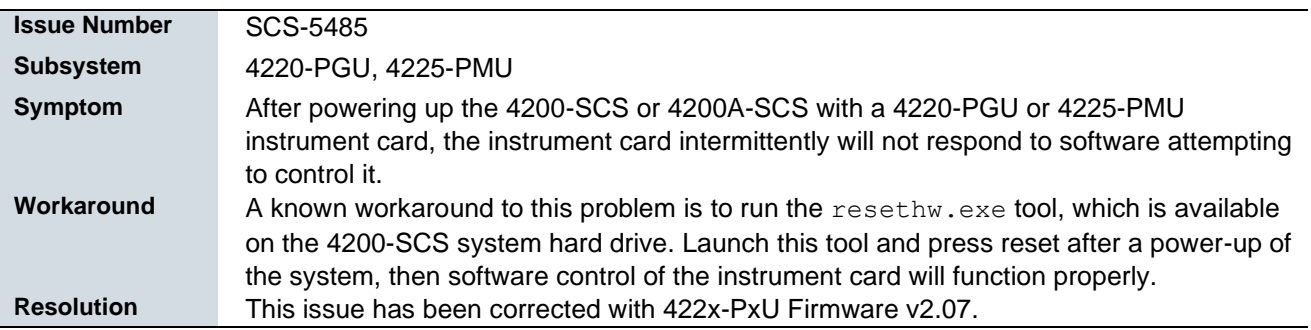

#### **Usage notes**

In order to verify the proper installation of the Model 4200-SCS KTE Interactive V9.1SP5, follow these instructions to check the software and firmware versions:

- 1. In KITE, save your projects and tests.
- 2. Close the KITE software.
- 3. Run KCON software by selecting the KCON icon on the desktop.

**NOTE: In the left pane, the KI System Configuration function will be highlighted. If it is not, click the KI System Configuration. The right pane shows the system configuration information. The KTE Interactive Version is V9.1SP5.**

4. Expand the system instrument tree by selecting the **+** symbol next to KI 4200-SCS in the left pane.